# 1 | 2 | 3 | 4 |

### **Inleiding**

Bosch biedt de volgende apps voor Mobile Access

- Bosch Mobile Access: een kaarthouder-app om virtuele referenties op te slaan en via Bluetooth te verzenden naar lezers die geconfigureerd zijn voor Mobile Access. Deze lezer verleent of weigert dan toegang, afhankelijk van of een van de opgeslagen referenties van de app geldig is.
- Bosch Setup Access: Een app voor installateurs om via Bluetooth lezers te scannen en configureren.

Geautoriseerde gebruikers van Visitor Management en Credential Management kunnen virtuele referenties verzenden voor zowel de kaarthouder als de installateur-apps.

Mobile Access is toegangscontrole van personen met behulp van virtuele referenties die zijn opgeslagen op een mobiel apparaat, zoals iemands

smartphone. De virtuele referenties worden bijgehouden in het primaire toegangscontrolesysteem of ACS .

- Operators van het ACS genereren, wijzen toe en versturen deze virtuele referenties naar personen via een samenwerkende webapplicatie.
- De houders van mobiele referenties bedienen toegangscontrolelezers via Bluetooth vanaf een Mobile Access-app op hun mobiele apparaten.
- Installateurs van Mobile Access-toegangscontrolesystemen configureren toegangscontrolelezers via Bluetooth vanuit een speciale setupapp op hun mobiele apparaten.
- Het systeem slaat geen persoonlijke gegevens op mobiele apparaten op.

Er worden door Bosch geen persoonlijke gegevens opgeslagen. Het gebruik van deze app is anoniem.

# **Installatie**

1. Download en installeer de toepassing uit de App Store.

2. Lees en accepteer de Gegevensbeschermingsverklaring, Gebruiksvoorwaarden en Eindgebruikersovereenkomst. Later vindt u deze informatie in het hoofdmenu.

Om het gebruik van de Setup Access-app te starten, selecteert u een van de volgende opties die door de hostorganisatie worden gegenereerd:

#### **Uitnodigingsmail**

Klik op de koppeling in de uitnodigingsmail die naar uw e-mailadres is verzonden. De registratie start automatisch.

# **Scan QR-code**

Tik op **Hebt u een QR-code?** of tik op het pictogram van de QR-code.

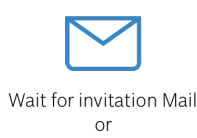

 $\equiv$ 

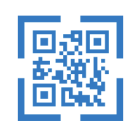

Scan OR-Code

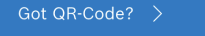

#### HELP?

#### **Lezerconfiguratie**

Met de Setup Access-app kunt u uitnodigingen ontvangen en referenties opslaan van meerdere klanten en sites.

#### **Een lezer toevoegen**

- 1. Selecteer in het hoofdmenu **Klant/locatie-selectie**.
- 2. Kies de gewenste klant of locatie en tik op **Doorgaan**. Alleen klanten/locaties met aanmeldgegevens worden in de keuzelijst weergegeven. Als alle aanmeldgegevens uit **Mijn aanmeldgegevens** worden verwijderd, verdwijnt de betreffende locatie van deze lijst.
- 3. Tik op het scherm van uw smartphone om naar beschikbare leesapparaten te zoeken.
- 4. Er verschijnt een lijst met beschikbare lezers. Selecteer de lezer die u wilt configureren.

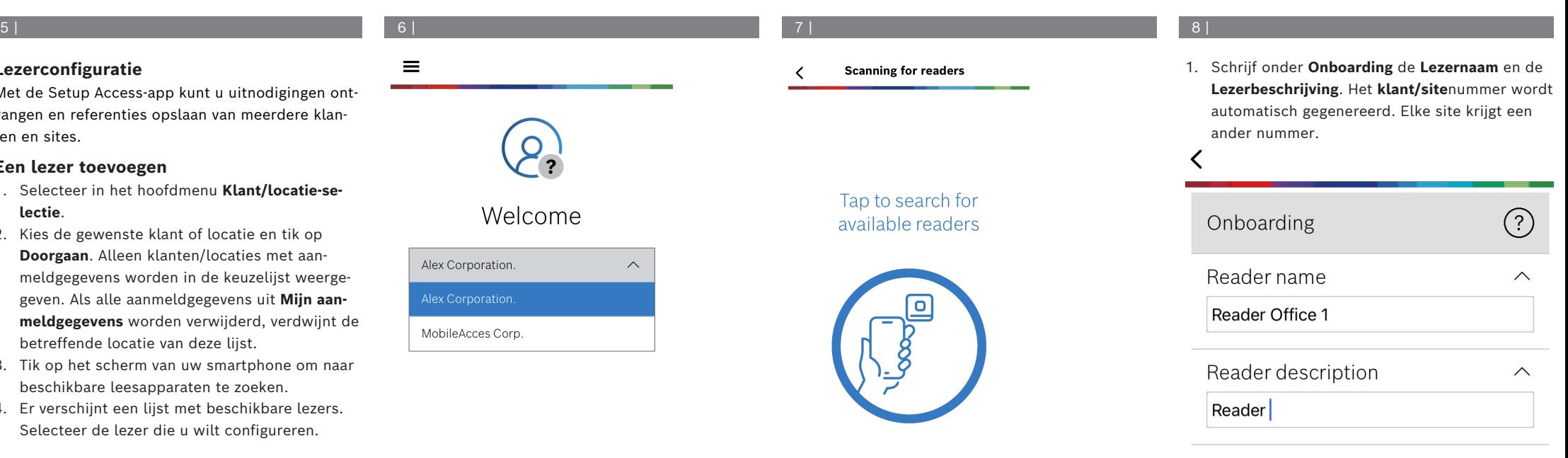

Customer/site 19F96B44

Configureer **het BLE-bereik** met behulp van een van de volgende opties, A of B:

**A:** RSSI-waarden gebruiken die door de lezer worden weergegeven

- 1. Ga vóór de lezer staan, op het punt waar u de gebruiker van de mobiele inloggegevens verwacht.
- 2. Tik op **Controleren en huidige bereik gebruiken**
- Er verschijnt een pop-up-bericht. Tik op **OK**
- 3. Er verschijnt een RSSI-waarde.
- Herhaal deze stap enkele keren vanaf dezelfde positie om een indruk te krijgen van de mate van variatie in de waargenomen signaalsterkte.
- 4. Tik op **Opslaan** als u een geschikte drempelwaarde hebt gevonden.

**B:** Handmatig instellen van de RSSI-drempelwaarde

1. Voer een waarde voor de RSSI-drempelwaarde in.

Zie de onderstaande tabel met veelvoorkomende drempelwaarden

2. Tik op **Opslaan**

**Veelvoorkomende drempelwaarden (alleen bij benadering):**

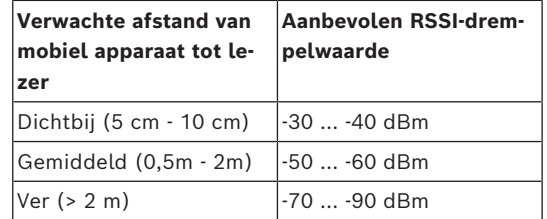

**i Opmerking!**

# RSSI-waarden kunnen sterk variëren afhankelijk van vele factoren, waaronder het type zendapparaat, batterijniveau en het

materiaal en de dikte van muren in de

**Mobile Access**

## **nl** Beknopte gebruikershandleiding

**Bosch Security Systems B.V.**

**www.boschsecurity.com** 

© Bosch Security Systems B.V., 2024

Torenallee 49 5617 BA Eindhoven

Netherlands

#### $\underline{\uparrow\hspace{-.15em}}\,\, \underline{\uparrow\hspace{-.15em}}\,\, \underline{\uparrow\hspace{-.15em}}\,\, \underline{\uparrow\hspace{-.15em}}\,\, \underline{\uparrow\hspace{-.15em}}\,\, \underline{\uparrow\hspace{-.15em}}\,\,$ Configuration **BLE** range  $\curvearrowright$ dBm RSSI threshold:  $-57$ ~stant **Near**  $-20c$ **dBm** Signal range configuration This allows you to automatically configure the RSSI threshold measuring the signal strengh considering current position between your phone and the reader. Red  $\checkmark$ Plase hold your phone at the desired distance and tap "OK"  $10<sub>s</sub>$ Ok Cancel  $2n<sub>0</sub>$  $\checkmark$ Off

# 12 | 13 | 14 |

- 1. **Time-out voor opnieuw verbinden** is de duur dat de telefoon genegeerd wordt na een succesvolle passage. De time-out vermindert onnodige BLE-transacties. Voer het gewenste aantal seconden in onder **Time-out voor opnieuw verbinden**.
- 2. Schakel de knop in om de **2-factorverificatie** in te schakelen. Tik vervolgens op **Opslaan**.

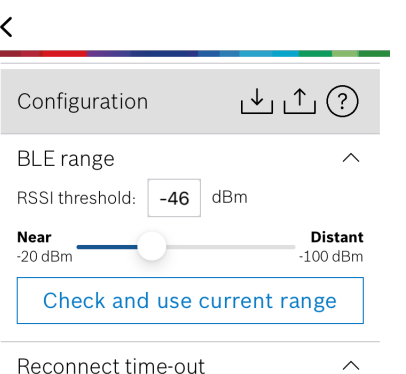

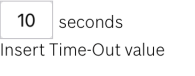

2nd Factor Authentication

 $\sim$ 

 $\widehat{\phantom{1}}$ 

Firmware / Status-report BT: 2.0.22.49824 Upload **Oplossingen voor gebouwen voor een beter le-**

**ven**

2024-05 | 5.5.0 | QUG | 202406051859

buurt.

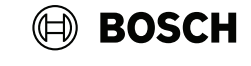

#### **Instellingen exporteren en opslaan**

Selecteer in **Configuratie,** het -pictogram. Voer een bestandsnaam in en klik op **OK**. De instellingen worden opgeslagen voor gebruik in verdere configuraties.

#### **Instellingen importeren**

Selecteer in Configuratie, het <sup>1</sup>-pictogram. Selecteer het gewenste bestand. Daarna **Opslaan**.

# **Beschikbare lezers**

Nadat de eerste lezer geconfigureerd is, verschijnt deze optie in het menu. Selecteer **Beschikbare lezers** om de resterende lezers in de buurt te zoeken en te configureren.

# **Een nieuwe locatie toevoegen**

1. Selecteer in het hoofdmenu **Nieuwe locatie toevoegen** en kies een van de volgende opties:

# **Uitnodigingsmail**

Klik op de koppeling in de uitnodigingsmail die naar uw e-mailadres is verzonden. De registratie start automatisch.

#### **Scan QR-code**

Tik op **Hebt u een QR-code?** of tik op het pictogram van de QR-code.

# **Mijn referenties beheren**

Selecteer **Mijn referenties** in het hoofdmenu.

Kies de gewenste referentie en selecteer het  $\bar{\mathbb{m}}$  pictogram om een referentie te verwijderen.

Nadat u een referentie hebt toegevoegd, is deze standaard actief. Het groene vinkje staat voor geactiveerde referentie. Het witte vinkje staat voor een uitgeschakelde referentie.

Tik op het witte vinkje van de gewenste referentie om een referentie te activeren. Tik dan op **Activeren**.

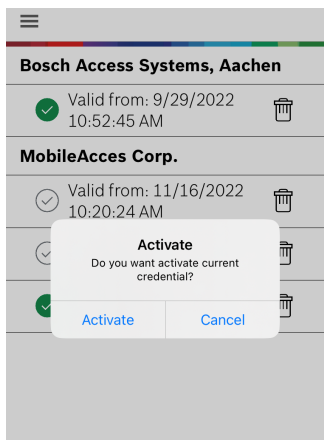

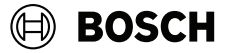

# **Mobile Access**

**nl** Beknopte gebruikershandleiding

**Bosch Security Systems B.V.** Torenallee 49 5617 BA Eindhoven Netherlands **www.boschsecurity.com**  © Bosch Security Systems B.V., 2024

**Oplossingen voor gebouwen voor een beter leven**

2024-05 | 5.5.0 | QUG | 202406051859